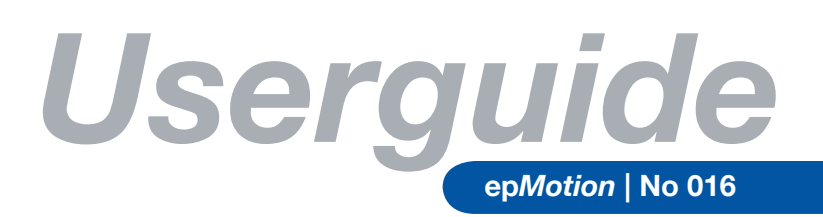

# Installation of epBlue as an additional client

*Renate Fröndt, Eppendorf AG, Hamburg, Germany*

#### **Abstract**

**epBlue software offers a new possibility for customers to control ep***Motion***® via PC. With the PC-Version, additional applications are now available which were not possible with the ep***Motion* **control panel. The PC-Version of ep***Motion* **also serves as an additional transfer medium for applications besides ep***Motion* **Editor and Multi Media Card.**

**The integration of ep***Motion* **into a PC network or a customer's individual computer will now be possible with this tool. As there are more than one option to integrate the ep***Motion* **into a PC network, this Userguide describes how epBlue can be integrated into the customer's computer system as an additional client.**

# **Introduction**

The ep*Motion* operating software epBlue is pre-installed on an industrial PC. As an option, a second client can be installed via Ethernet crossover cable on a customer PC or separate laptop. With the second client, it is possible to program and to control the ep*Motion* from a second working place, including the possibility to edit new methods and to transfer methods to the ep*Motion*.

#### **Materials and Methods**

epBlue – ep*Motion* PC software integrated Microsoft.NET 2.0 Framework (CD-ROM) Ethernet crossover cable The selected operation system should be Microsoft Windows XP.

The minimum hardware requirements are:

- **Pentium III 1.0 GHz or higher**
- $\bullet$  512 MB RAM
- **1 GByte available hard disk space**
- l 17" monitor with a resolution of 1280x1024 or better (desirable)

# eppendorf

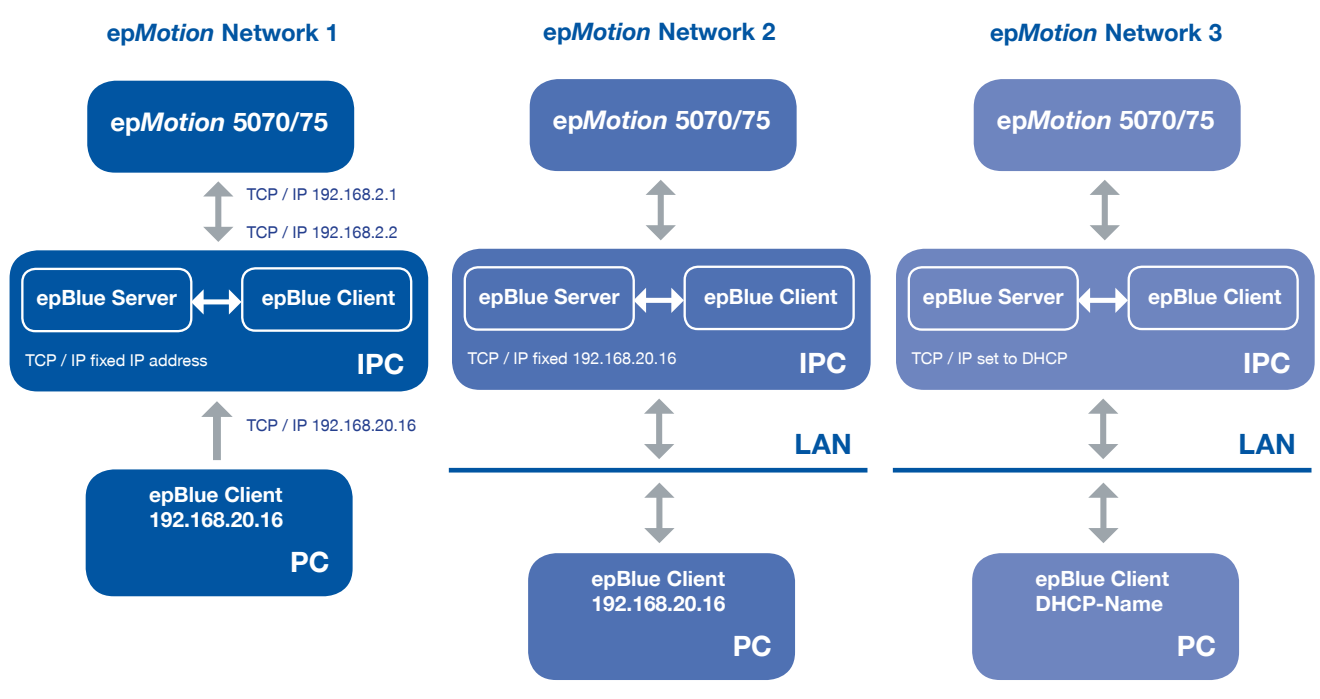

**Figure1:** Different possible integrations of epBlue into PC and networks

## **Working process**

Proceed as follows to install epBlue as an additional client on a separate PC.

The separate PC or laptop on which epBlue is to be installed as a client (without a server) must be connected to the integrated server in the industry PC connected to ep*Motion*, via an Ethernet crossover cable.

Before starting the installation, ensure that all other Windows programs have been closed.

Insert the installation CD-ROM in the CD drive. Open the Software directory.

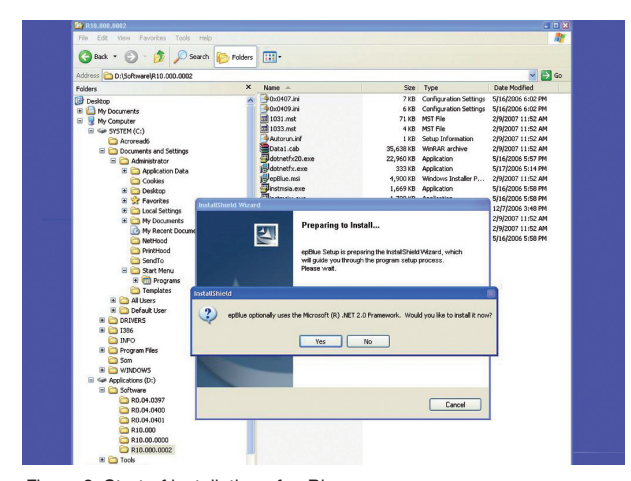

Figure 2: Start of installation of epBlue

Double-click on the Setup.exe application.

When Microsoft NET 2.0 Framework is not installed on the PC, an InstallShield with the following information appears: epBlue optimally uses the Microsoft ®.

NET 2.0 Framework. Would you like to install it now? It is necessary to install this program before starting with the setup.

Follow the instructions of the Installation Wizard until the Setup Type window appears.

| epBlue - InstallShield Wizard                                          |                                                                                             |        |  |
|------------------------------------------------------------------------|---------------------------------------------------------------------------------------------|--------|--|
| <b>Setup Type</b><br>Choose the setup type that best suits your needs. |                                                                                             |        |  |
| Please select a setup type.                                            |                                                                                             |        |  |
| ◯ Typical                                                              | Program will be installed with the most common features.<br>Recommended for most users.     |        |  |
| ⊙ Custom                                                               | You may select the program features you want to install.<br>Recommended for advanced users. |        |  |
| InstallShield                                                          | $<$ Back<br>Next                                                                            | Cancel |  |

Figure 3: Setup Type

Select the Custom setting and continue with the installation until Custom Setup window appears.

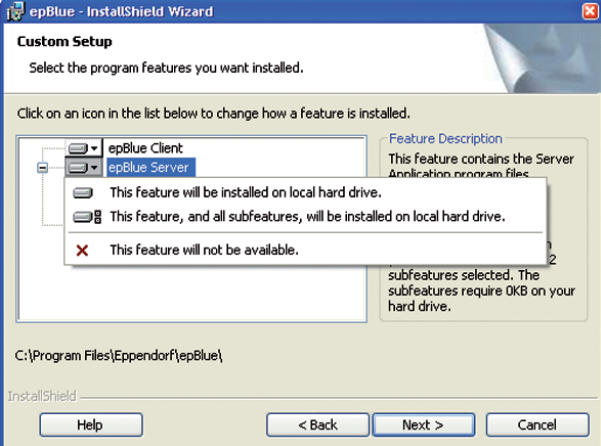

Figure 4: epBlue Server

Click the arrow besides the epBlue Server. In the pulldown menu, select This feature will not be available. The epBlue server functionality will be disabled.

| epBlue - InstallShield Wizard                                                                                                   | ×                                                                                      |  |  |
|----------------------------------------------------------------------------------------------------|----------------------------------------------------------------------------------------|--|--|
| <b>Custom Setup</b><br>Select the program features you want installed.                                                          |                                                                                        |  |  |
| Click on an icon in the list below to change how a feature is installed.                                                        |                                                                                        |  |  |
| epBlue Client<br>$\mathbf{x}$ v epBlue Server<br>$\times$ - Default Device<br>$\times$ - Register Table<br>$X \cdot$ Flash Tool | <b>Feature Description</b><br>This feature contains the Device<br>Flash program files. |  |  |
| on<br>This feature will be installed on local hard drive.                                                                       |                                                                                        |  |  |
| This feature will not be available.<br>×                                                                                        |                                                                                        |  |  |
| <b>InstallShield</b><br>Next<br>Help<br>$<$ Back<br>Cancel                                                                      |                                                                                        |  |  |
| This feature, and all subfeatures, will be installed on local hard drive.                                                       |                                                                                        |  |  |

Figure 5: epBlue Flash Tool

Click the arrow besides the Flash Tool. In the pulldown menu, select This feature will not be available. The Flash Tool will be disabled. Continue and complete the installation.

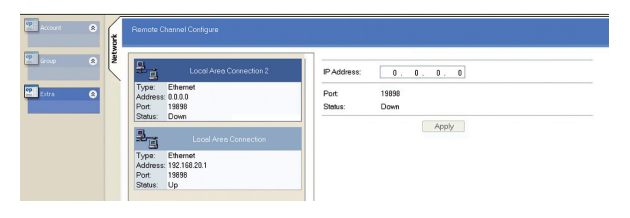

Figure 6: epMotion PC Extra-Network

#### **Setting up a new client.**

Assign an IP address to the second network card on the server integrated in the industry PC (ep*Motion*) so that the new client can be accessed.

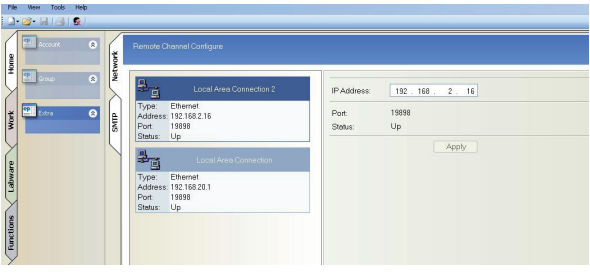

Figure 7: IP Address of 2nd Client

In the Admin area on the Extra tab, select the Network tab. Mark the Local Area Connection 2 field on the left. Enter an IP address on the right. The IP address must have the following format: 192.168.XXX.YYY. Do not use "20" or "020" for "XXX".

The new IP address must not be the same as the IP address of the Local Area Connection or any other IP addresses that have already been assigned. By default, the server has IP address 192.168.20.1, and the ep*Motion*  has 192.168.20.2. Press Apply to accept the IP address.

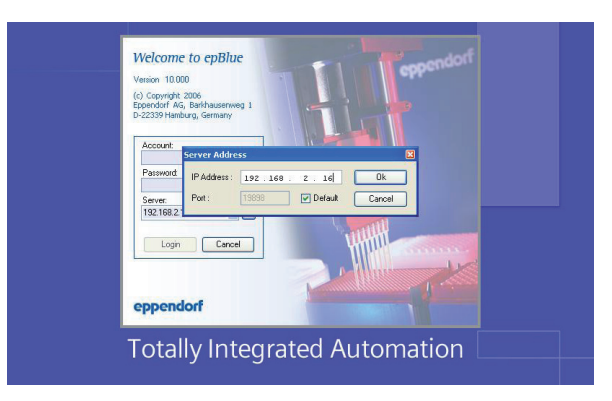

Figure 8: Start of the new client

#### **Starting a new client**

When starting the client, enter or select the IP address assigned to the second network card under Server in the Log-in window. When you start the client for the first time, proceed as follows:

Click the ... button besides the server window. The Server Address window opens.

In the Server Address window, enter the IP address you selected above and confirm with OK. The newly installed client will now access the data of the server on the other computer.

#### **Conclusion**

With the second client it is possible to work in parallel on a second PC. For example, the first and the second user can program applications while an application of a third user is running on the ep*Motion* at the same time. In addition, it is possible to control the run of an application from a second working place.

# **References**

Operation Manual ep*Motion* 5070 with integrated PC and epBlue Operation Manual ep*Motion* 5075 with integrated PC and epBlue Installation guide epBlue

Operation manuals and installation guide are provided in the product packages.

## **Eppendorf Ordering information**

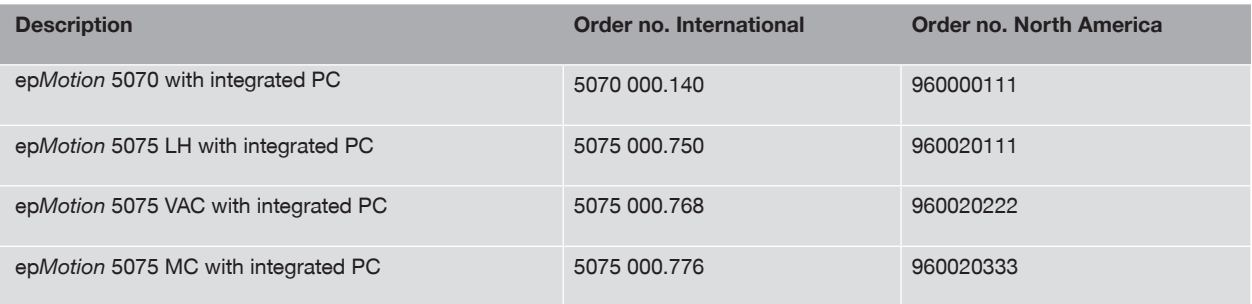

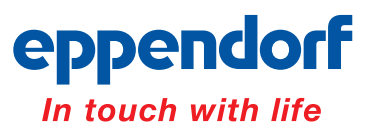

#### **Your local distributor: www.eppendorf.com/worldwide**

Eppendorf AG · 22331 Hamburg · Germany · Tel. +49 40 538 01-0 · Fax +49 40 538 01-556 · E-Mail: eppendorf@eppendorf.com Eppendorf North America, Inc. · One Cantiague Road, P.O. Box 1019 · Westbury, N.Y. 11590-0207 USA Tel. +1 516 334 7500 · Free phone 800 645 3050 · Fax +1 516 334 7506 · E-Mail: info@eppendorf.com

#### **Application Support**

Europe, International: Tel. +49 1803 666 789 . E-Mail: support@eppendorf.com North America: Tel. 800 645 3050 ext. 2258 . E-Mail: support\_NA@eppendorf.com Asia, Pacific: Tel. +603 8023 2769 . E-Mail: support\_AsiaPacific@eppendorf.com